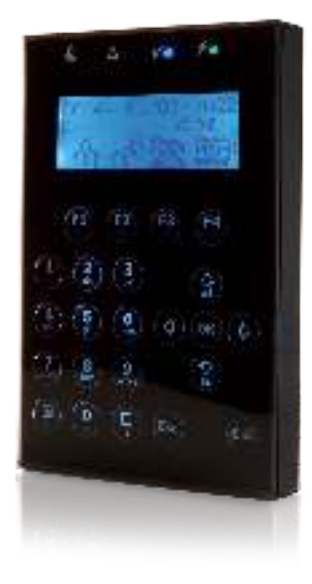

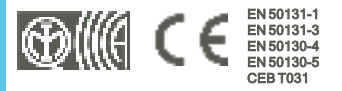

# Concept/G

# Teclado

Manual de instalación y programación

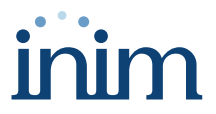

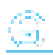

# **Tabla de contenidos**

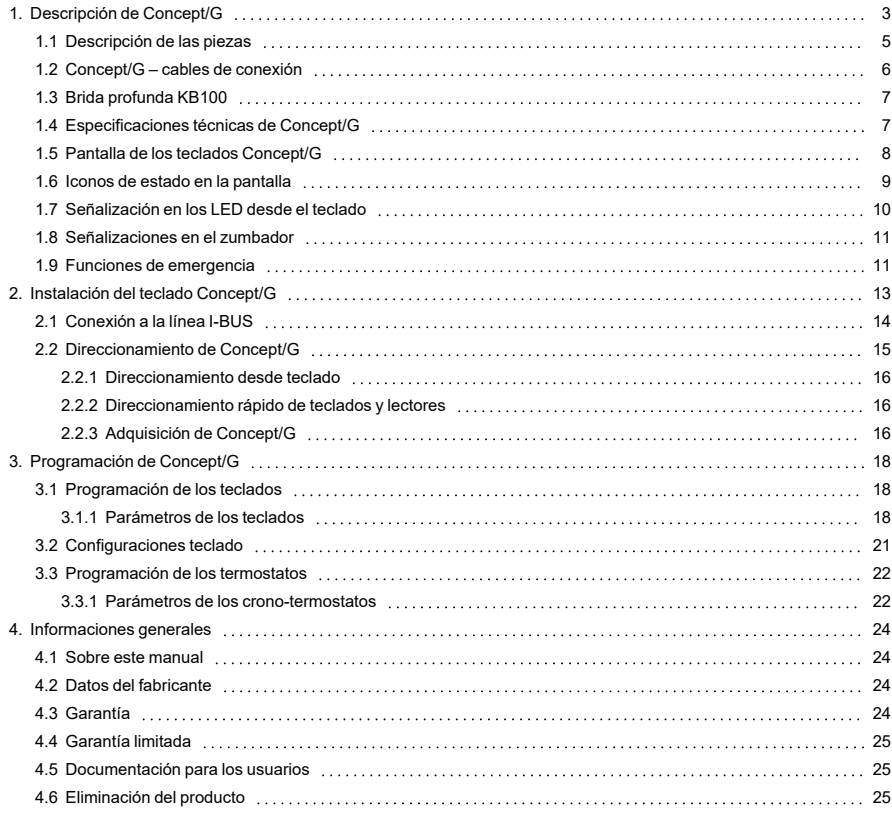

# <span id="page-2-0"></span>**1. Descripción de Concept/G**

El teclado es el dispositivo periférico más completo y versátil para la gestión de la instalación.

A cada teclado el instalador asigna las particiones de pertenencia, porciones/secciones del sistema a las que los usuarios dotados de código pueden acceder a través del mismo teclado.

La pantalla gráfica presenta todos los datos necesarios y ofrece una interfaz de usuario basada en un menú de usuario y en iconos para la identificación de las operaciones por efectuar.

#### Características principales

- Pantalla gráfica retroiluminada
- <sup>l</sup> Interfaz con iconos
- 4 LEDes de señalización
- Zumbador de señalización
- Antisabotaje y antiapertura
- <sup>l</sup> Fijación para caja «503»
- 1 terminal de Entrada/Salida
- Colores disponibles: blanco y negro

#### Acceso al teclado

Cada usuario dotado de código-PIN puede introducirlo mediante el teclado para que la central lo reconozca y lo habilite a operar en el sistema o en parte del mismo.

Para acceder al propio menú, el usuario debe validar el código. Para esto se debe introducir el PIN y pulsar la tecla «**OK**».

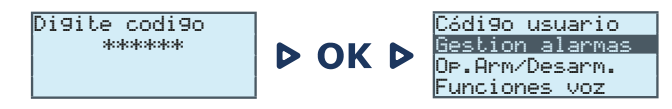

## Accesos directos

Es posible extender también a los usuarios que no poseen código la posibilidad de gestionar el sistema.

Mediante el teclado es posible usar las macrofunciones («Macro») asociadas a las teclas «**F1**, ..., **F4**», operaciones generalmente reservadas a los usuarios con credenciales (con código).

#### Cronotermostato

Desde cada teclado, el usuario tiene acceso para gestionar un sistema de calefacción/aire acondicionado. Esta capacidad se debe a la función de los cronotermostatos de la central, combinados con las sondas de temperatura conectadas, ya sean cableadas, vía radio o integradas en los propios teclados.

Sin embargo, es necesario que al programar el teclado en uso, es necesario acceder a los cronotermostatos en la configuración.

## Táctil

La presencia de teclas táctiles prevé otras dos funciones relativas al acceso directo del usuario.

Una función le permite activar la retroiluminación de la pantalla y la iluminación de las teclas según la aproximación de un usuario al teclado. Esto es posible gracias a un sensor de proximidad que puede activarse mediante la presión contemporánea de las teclas «1» y « $\blacksquare$ » o desactivarse presionando «1» y « $\blacksquare$ ».

Otra función posible es el bloqueo o el desbloqueo de las teclas: el usuario puede bloquear o desbloquear

el teclado presionando la tecla «█» durante 3 segundos. Si el teclado tiene el bloqueo activado, si se tocan<br>una de las teclas, la pantalla muestra el icono al lado.

 $\widehat{\text{min}}$ 

<span id="page-4-0"></span>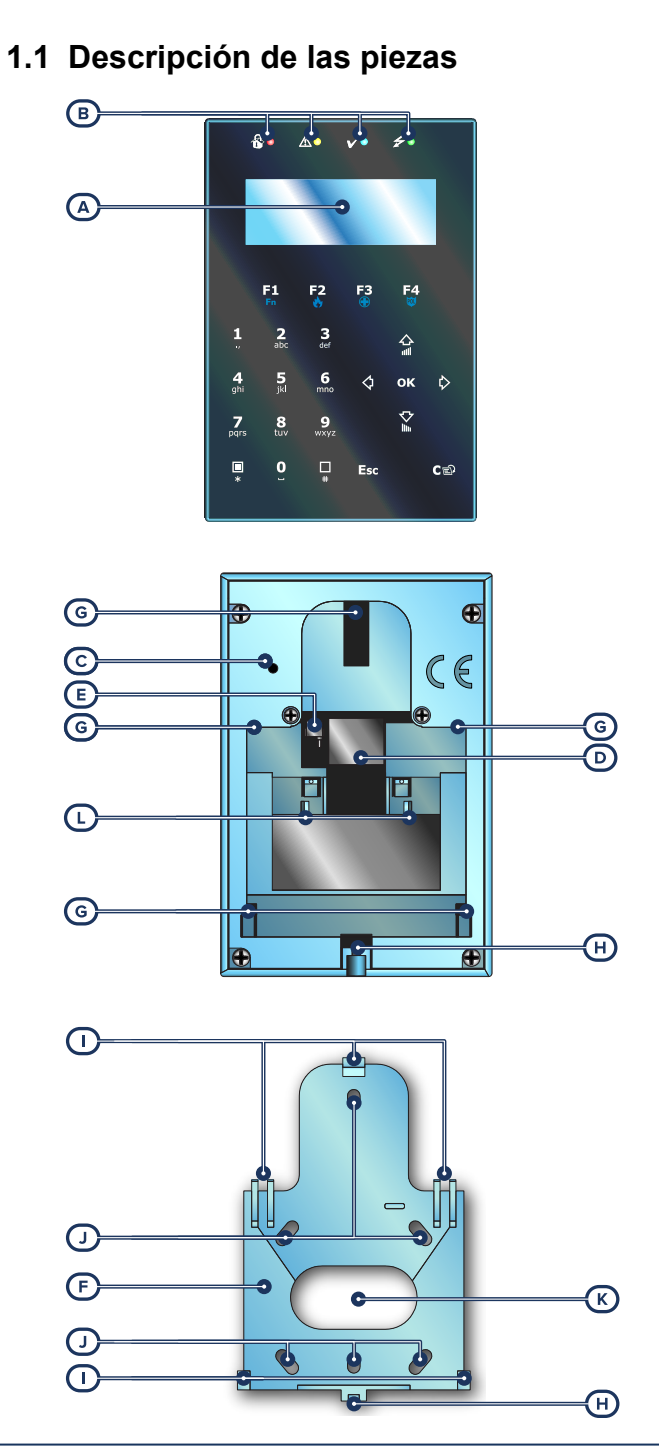

<span id="page-5-4"></span><span id="page-5-2"></span>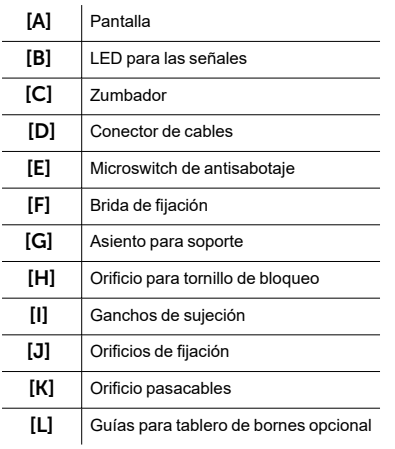

# <span id="page-5-0"></span>1.2 Concept/G - cables de conexión

<span id="page-5-3"></span><span id="page-5-1"></span>La conexión de los teclados se ejecuta mediante el conector en la parte posterior que se conecta con el cable de 6 cables, suministrado con teclado o con el tablero de bornes KB100, se solicita por separado y se vende con el estribo de fijación profunda.

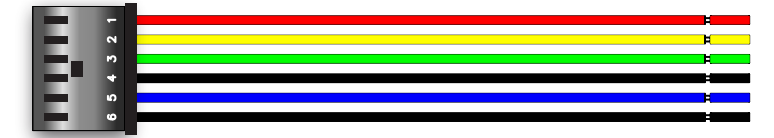

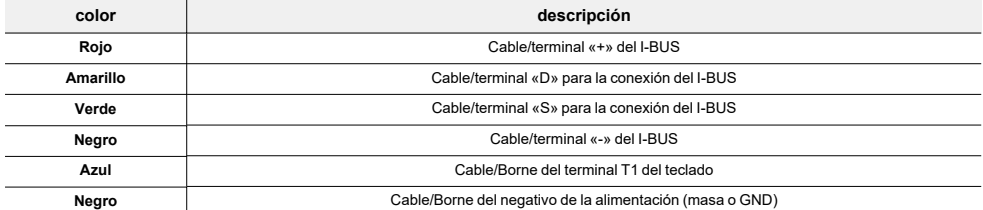

El terminal «T1» se puede configurar como:

- Entrada (también como «persiana» o «choque»)
- Salida
- Salida "zona doble"

# <span id="page-6-0"></span>**1.3 Brida profunda KB100**

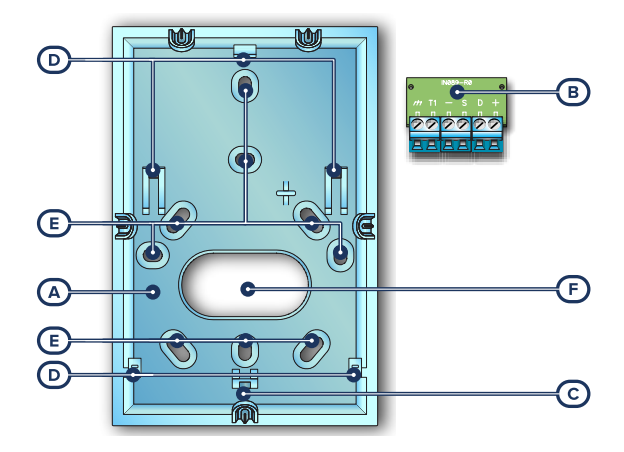

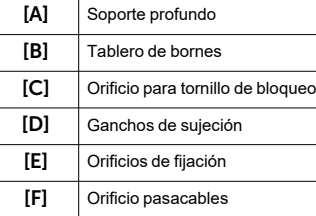

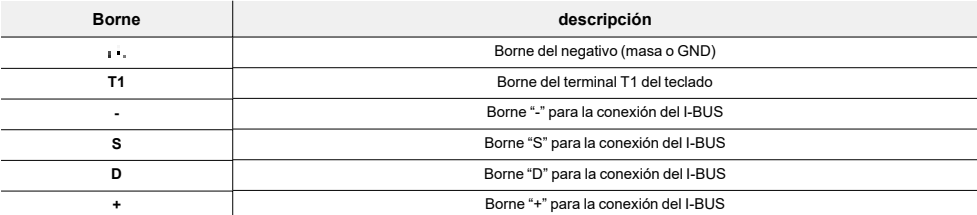

# <span id="page-6-1"></span>**1.4 Especificaciones técnicas de Concept/G**

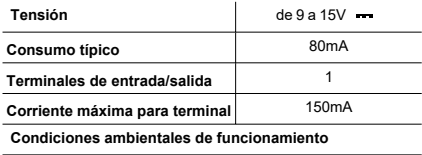

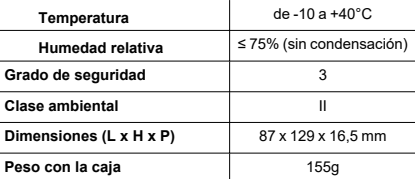

# <span id="page-7-0"></span>**1.5 Pantalla de los teclados Concept/G**

La pantalla es de tipo LCD gráfico (96 x 32 píxeles) retroiluminado, cuyo brillo y contraste puede regularse mediante una sección del menú usuario (ver "[Configuraciones teclado](#page-20-0)").

En la casilla inferior describimos las visualizaciones del teclado, que varían dependiendo de la situación o del estado en que se encuentra la central:

- <sup>l</sup> **Reposo**, es decir, la condición natural de funcionamiento de la central, sin señales de alarmas, sabotaje o fallo en curso
- <sup>l</sup> **Alarma** o **sabotaje de zona**, es decir, cuando la central detecta una violación o señala que se ha violado una zona, sea debido a una intrusión o a la desaparición de un dispositivo
- Servicio, estado de funcionamiento en el que el instalador pone la central para realizar operaciones de mantenimiento o programación

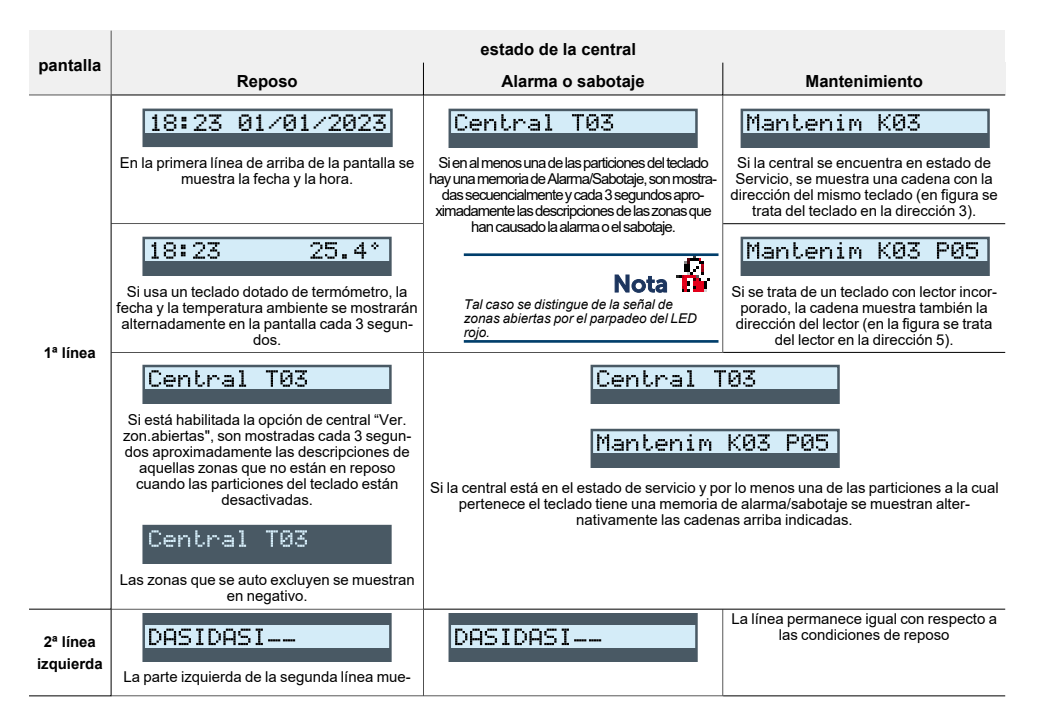

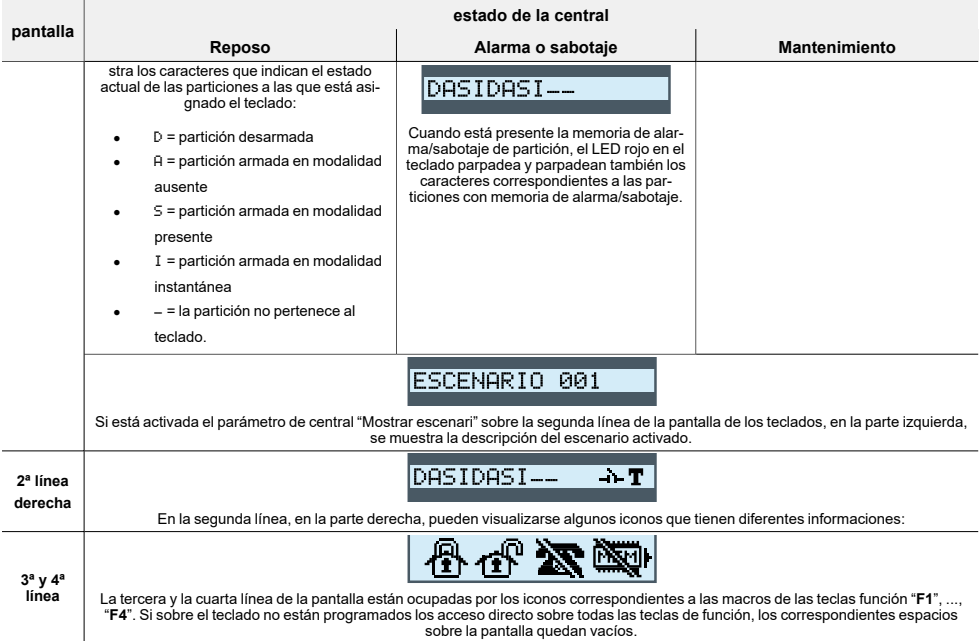

# <span id="page-8-0"></span>**1.6 Iconos de estado en la pantalla**

Los iconos que aparecen en la segunda línea, en la parte derecha de la pantalla LCD o en las barras arriba y abajo de la pantalla de Concept/G, aportan información sobre el sistema, por lo que su aparición o estado (fijos o parpadeantes) depende de la señal que contienen:

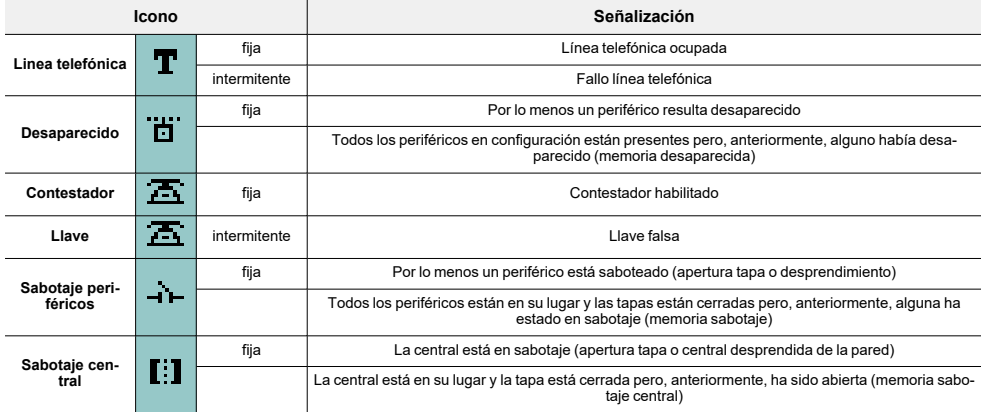

inim

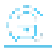

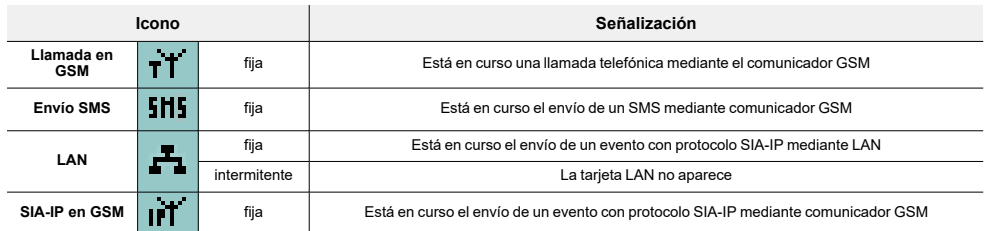

# <span id="page-9-0"></span>**1.7 Señalización en los LED desde el teclado**

La tabla siguiente contiene las señales de los LED de los teclados Inim Electronics o de los iconos sobre la pantalla Concept/G que le reproducen:

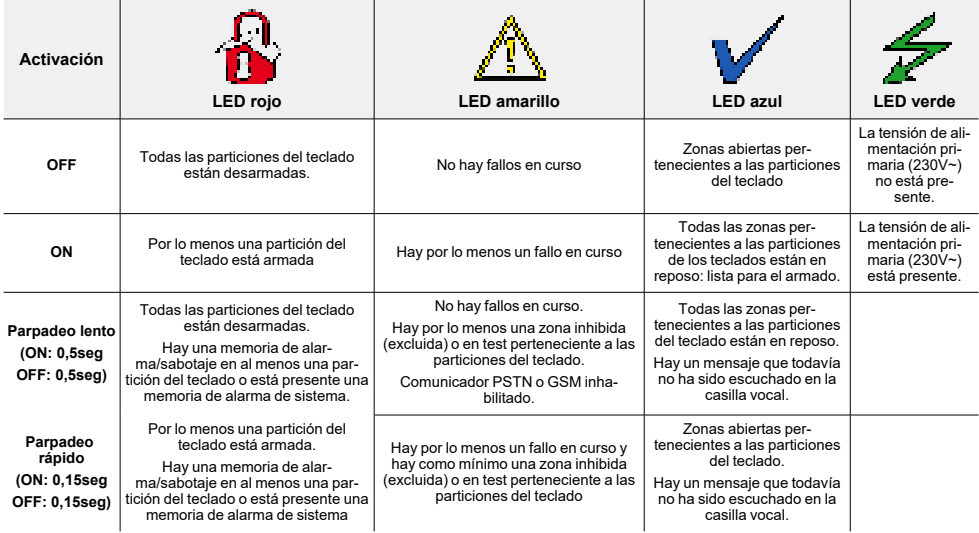

A continuación, se reproduce la lista de los eventos que participan al parpadeo del LED rojo **TD** por alarmas de sistema:

- Sabotaje apertura tapa central
- Sabotaje desprendimiento central de la pared
- Sabotaje expansión
- Sabotaje teclado
- Sabotaje lector
- Desaparición expansión
- **·** Desaparición teclado
- Desaparición lector
- Llave falsa
- <sup>l</sup> Llave falsa

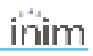

## Estado del sistema oculto en teclados

Si el instalador ha habilitado la opción "Estado del sistema oculto en teclados", el estado de las particiones no está visible; si en un teclado se marca un código válido, en aquel teclado se visualizará el estado real de la instalación durante 30 segundos. Además:

- <sup>l</sup> En las particiones ARMADAS, al observador no autorizado se le oculta el estado real del equipo:
	- <sup>l</sup> LED rojo de los teclados apagado
	- <sup>l</sup> LED amarillo de los teclados apagado
	- <sup>l</sup> LED verde de los teclados encendido
	- <sup>l</sup> los iconos de estado no están presentes
	- memorias de alarma y sabotaje no visibles
	- <sup>l</sup> cada evento, en las particiones armadas, si se presenta más de cinco veces, ya no viene mas señalado por la central (es decir, cada evento tiene un contador que, durante un período de armado, es incrementado en 1 cada vez que se presenta; sólo cuando todas las particiones estarán desarmadas se pondrán a cero los contadores).
- Con las particiones DESARMADAS se tendrán:
	- los LED que funcionan regularmente
	- <sup>l</sup> iconos de estado presentes
	- memorias de alarma y sabotaje visibles

# <span id="page-10-0"></span>**1.8 Señalizaciones en el zumbador**

Los teclados permiten señalizaciones auditivas al usuario a través del zumbador, a menos que el usuario haya anulado el volumen.

Si el teclado está dotado por funciones de voz, el zumbador señala también la llamada por intercomunicador en curso desde otro teclado.

El zumbador señala los tiempos de entrada, tiempos de salida y tiempos de preaviso de las particiones habilitadas. La activación de tales señales puede ser configurada a través de las opciones de teclado descritas en el apartado "[Configuraciones teclado](#page-20-0)".

Si la programación de la central lo incluye, los teclados pueden reproducir en un zumbador también la señal de alarma.

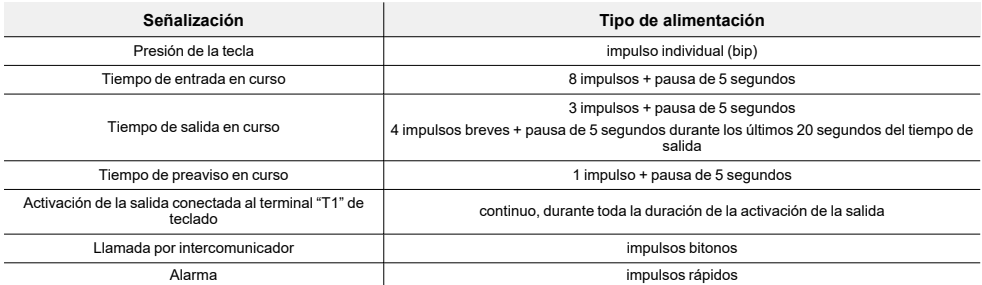

# <span id="page-10-1"></span>**1.9 Funciones de emergencia**

La central tiene 3 funciones especiales que se pueden activar desde el teclado:

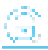

- Emergencia Incendio
- Emergencia Sanitaria
- Emergencia seguridad pública

La presión de una de estas emergencias comporta la generación de los relativos eventos donde se programan las activaciones de las salidas y de las llamadas.

Para activar una de las emergencias, pulse a la vez y mantenga pulsados durante al menos 3 segundos, las siguientes combinaciones de teclas y espere el beep de confirmación:

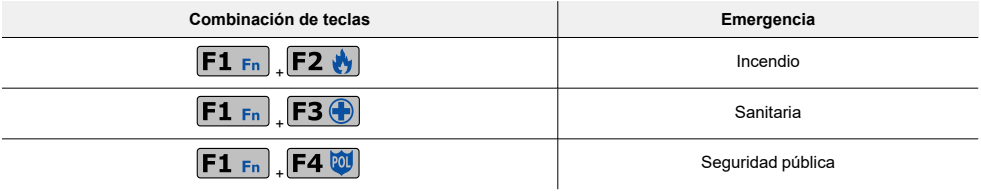

## Nota

*Si se presionan las teclas de función en par, no se activan los accesos directos relativos a los iconos asociados a las teclas de función presionadas.*

# <span id="page-12-0"></span>**2. Instalación del teclado Concept/G**

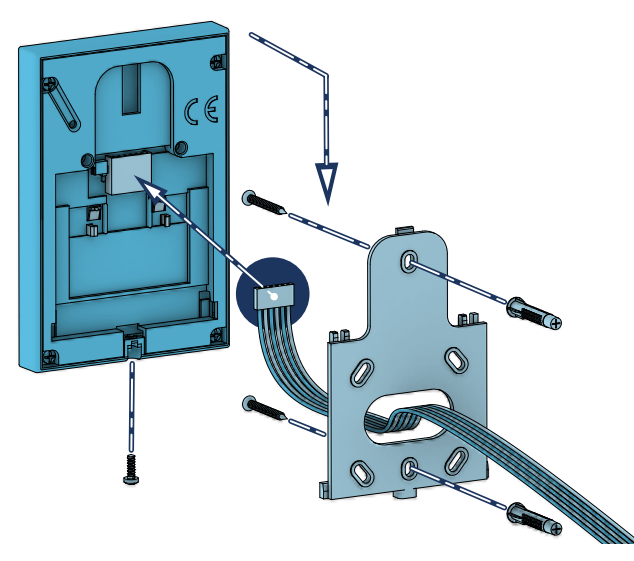

- 1. Conectar los cables en la instalación.
- 2. Hacer pasar los cables conectados en el interior de los orificios pasacables (*[Descripción de las pie](#page-5-1)[zas, \[K\]](#page-5-1)*).
- 3. Conectar los cables al conector en la parte de atrás del teclado (*[Descripción de las piezas, \[D\]](#page-5-2)*). Si se desea utilizar el conector con terminales del *[kit «KB100»](#page-6-0)*, conecte los cables a los terminales e introduzca el conector a lo largo de las guías (*[Descripción de las piezas, \[L\]](#page-5-3)*) hasta el disparo de los ganchos.
- 4. Fijar el estribo a la pared o a la superficie escogida a través de orificios disponibles (utilizar por lo menos 2).
- 5. Enganchar el teclado al estribo mediante los ganchos de sujeción con un movimiento similar al indicado en la figura.
- 6. Fijar el teclado al estribo mediante el tornillo de sujeción (suministrado) insertándolo en el orificio correspondiente (*[Descripción de las piezas, \[H\]](#page-5-4)*).

# <span id="page-13-0"></span>**2.1 Conexión a la línea I-BUS**

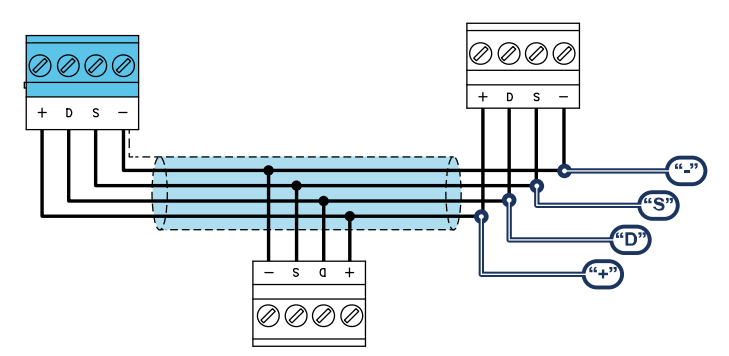

Los periféricos de las centrales Inim Electronics se conectan a la unidad central a través del I-BUS.

La conexión entre la central y sus periféricas se produce con un cable blindado de 4 (o más) cables.

## ¡Atención!

**La unión se conecta a uno de los bornes de masa (o GND) sólo del lado de la central y debe seguir todo el BUS sin conectarse en masa en otros puntos.**

La conexión a la central se realiza mediante los bornes "**+ D S** -" situados en la tarjeta madre.

## Dimensiones

Las dimensiones de la línea I-BUS, o sea la distribución de los periféricos y los respectivos cables de conexión, debe efectuarse en función de varios factores proyectuales a fin de garantizar la difusión de las señales de los conductores «**D**» y «**S**» así como de la alimentación suministrada por los conductores «**+**» y «**-**».

Estos factores son:

El consumo de corriente de los dispositivos conectados.

En caso de alimentación insuficiente de la línea BUS a los periféricos y sensores (ver la tabla de las especificaciones técnicas), es posible suministrarla mediante alimentadores externos.

Tipos de cables

La sección de los cables afecta la dispersión de las señales de los conductores.

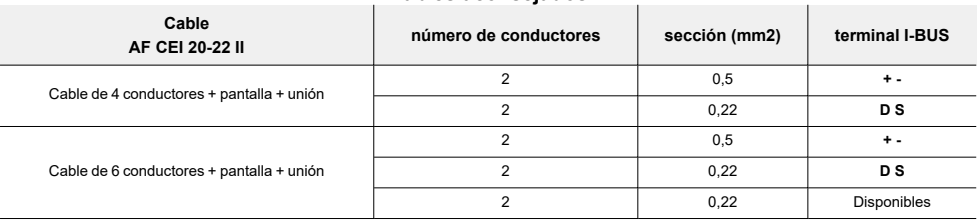

#### **Cables aconsejados**

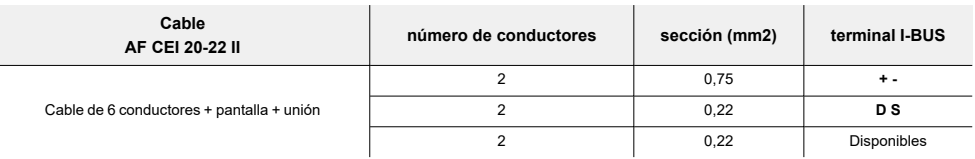

<sup>l</sup> Velocidad de comunicación en el BUS.

Este parámetro puede modificarse utilizando el software de programación (38,4,125 o 250 kbs).

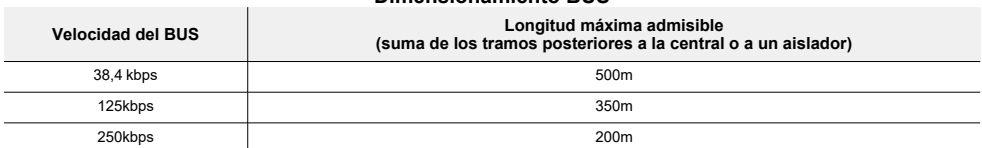

#### **Dimensionamiento BUS**

Número y distribución de los aisladores.

Para aumentar la fiabilidad y la extensión del BUS es necesario utilizar los dispositivos aisladores.

# <span id="page-14-0"></span>**2.2 Direccionamiento de Concept/G**

Después de instalar los dispositivos periféricos de la central y conectarlos al BUS, es necesario que la central los reconozca y los distinga entre sí para poder configurarlos.

Esto es posible asignando primero una dirección a cada periférico.

El procedimiento de direccionamiento cambia según el tipo de periférico. Los tipos disponibles son:

- teclados (tanto con teclas y pantalla LCD como con pantalla táctil)
- lectores de proximidad (tanto autónomos como integrados en los teclados)
- expansiones (tanto con terminales de entrada/salida como relés)
- sirenas
- <sup>l</sup> módulos domóticos
- termostatos
- receptores inalámbricos
- estaciones de alimentación

## Atención

**Los periféricos de tipos diferentes pueden tener la misma dirección, mientras que los periféricos del mismo tipo no deben tener la misma dirección.**

#### **Los receptores inalámbricos deben tener direcciones diferentes a las de los lectores y las expansiones.**

Después de asignar todas las direcciones, es necesario realizar los procedimientos de adquisición de los periféricos desde la central para insertarlos en la configuración de la instalación controlada por la central.

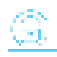

## <span id="page-15-0"></span>**2.2.1 Direccionamiento desde teclado**

## Desde Concept/G

Para configurar la dirección en los teclados Concept/G realizar lo siguiente:

- 1. Configurar la central en el estado de «servicio».
- 2. En el teclado que se quiere configurar la dirección, presionar contemporáneamente las teclas «**1**» y «**3**» y soltarlas.
- 3. Configurar la dirección deseada y presionar «**OK**».
- 4. Habilitar o deshabilitar el sabotaje de antidesprendimiento presionando las teclas «**1**» o «**2**».
- 5. Habilitar o deshabilitar el sabotaje de antiapertura presionando las teclas «**1**» o «**2**».

#### Nota

*Si la configuración de la dirección no se realiza dentro de los 30 minutos de la entrada de la central en el estado de servicio, por motivos de seguridad, el teclado saldrá de la fase de programación.*

## <span id="page-15-1"></span>**2.2.2 Direccionamiento rápido de teclados y lectores**

Al introducir el puente de "servicio", si antes de 4 segundos a partir de la introducción del puente se presiona el pulsador de antiapertura de la tapa de la central, esta activa la función para para el direccionamiento rápido de los teclados y los lectores.

Todos los teclados y lectores conectados al I-BUS son colocados en la condición de programación de la propia dirección.

A este punto el instalador puede modificar o confirmar todas las direcciones.

## <span id="page-15-2"></span>**2.2.3 Adquisición de Concept/G**

Las centrales Inim Electronics permiten la adquisición de periféricos con diferentes modos, y se puede elegir entre procedimientos automáticos o manuales, según el acceso del instalador al sistema.

## Automático, desde central en «servicio»

Si se coloca la central en estado de «servicio», se activa automáticamente el procedimiento de adquisición automática de los periféricos en el BUS cada 10 segundos.

Si el instalador ha configurado la dirección a los periféricos conectados al BUS y, cada 10 segundos, la central adquiere en configuración los periféricos que encuentra.

## Automático, desde teclado

Como alternativa, también es posible iniciar un procedimiento de adquisición automática a través de la siguiente opción del menú del instalador:

Digite codigo (Instalador), PROGRAMACION Ajust.p.defecto, Perif.autoenrol.

## Manual, desde el software Prime/STUDIO

Una vez abierta la solución de la instalación por proyectar, haga clic en la tecla **Diseño** en el menú de la izquierda. A continuación, en la sección de la derecha, haga clic en la tecla **Añadir dispositivo en el BUS**.

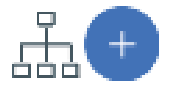

Se abre una ventana en la que se pueden seleccionar los dispositivos por configurar y añadirlos a la configuración.

En la sección de la izquierda se aumenta el número en correspondencia de la tecla del tipo de dispositivo seleccionado.

Para quitar un dispositivo de la estructura, proceda de la misma manera que para añadirlo, pero deseleccionando el periférico que se desea quitar.

Como alternativa, se puede acceder a la sección de programación haciendo clic en la tecla correspondiente del menú de la izquierda y, en la lista visualizada, hacer clic en la tecla **Eliminar** al lado de la línea del dispositivo que se desea eliminar.

## Manual, desde el software SmartLeague

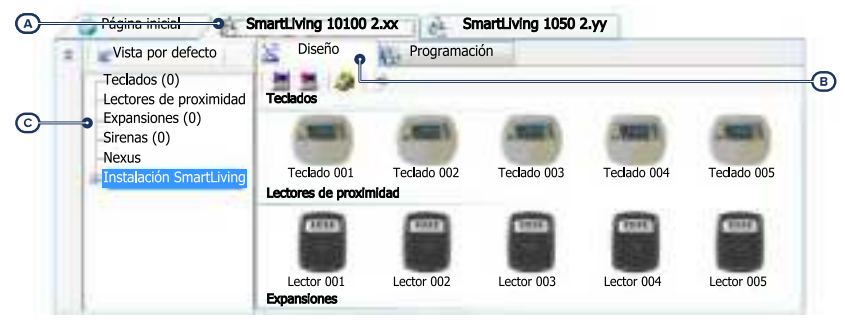

Una vez abierta la solución de la instalación por diseñar *[A]*, en la pestaña derecha «Diseño» *[B]*, se puede seleccionar un icono del tipo de periférico por configurar y arrastrarlo a la parte correspondiente de la estructura de árbol de la izquierda *[C]*.

Otro modo posible consiste en hacer doble clic sobre el icono del periférico para añadirlo a la configuración.

En el árbol de la izquierda se aumenta el número en correspondencia del tipo de dispositivo seleccionado.

Para quitar un componente de la estructura, seleccionarlo del árbol de la izquierda y presionar **CANC** en el teclado del ordenador.

## Manual, desde teclado

La adquisición de los periféricos direccionados puede realizarse habilitando las opciones del menú en la sección del menú del instalador:

En esta sección es posible añadir el dispositivo en configuración o eliminarlo mediante las teclas « » y «  $\Box$ »

La programación de los dispositivos Concept/G, como periféricos de la central Inim Electronics, puede efectuarse tanto mediante el software como mediante el teclado.

# <span id="page-17-1"></span><span id="page-17-0"></span>**3.1 Programación de los teclados**

## Mediante el software

œ.

Haciendo clic en el botón **Teclados** del menú izquierdo, en la sección derecha se visualizarán dos secciones:

- a sanara<br>Tanahi
- "Teclados configurados", con la lista de todos los teclados configurados. La selección de una de estas opciones permite configurar los parámetros del teclado correspondiente mediante el botón .
- "Parámetros de teclados", sección que contiene los parámetros comunes a todos los teclados.

## Desde el teclado

Digite codigo (Instalador), PROGRAMACION Teclados, Selec.Periférico

En esta sección aparece la lista de todos los teclados disponibles.

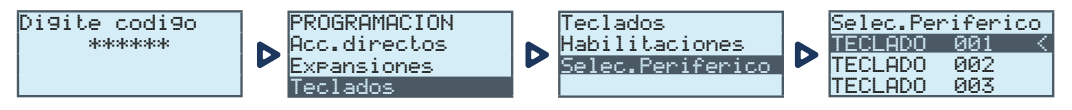

Junto a la descripción de los teclados pueden verse los siguientes símbolos:

- " $\ll$ ", que indica el teclado en uso
- "\*", que indica un teclado configurado en el I-BUS

En esta lista es posible seleccionar un teclado para configurar sus parámetros.

## <span id="page-17-2"></span>**3.1.1 Parámetros de los teclados**

#### **Parámetros comunes a todos los teclados**

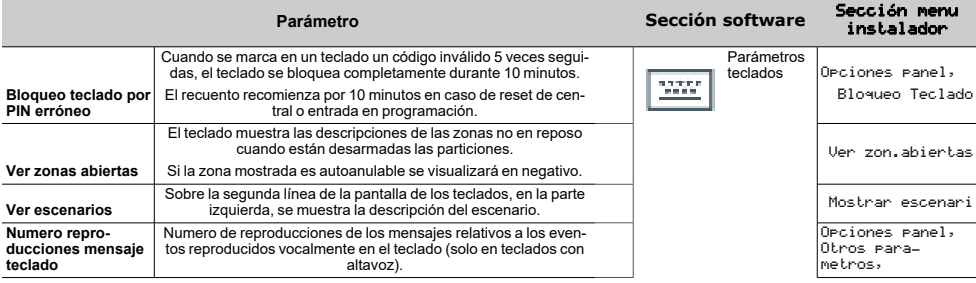

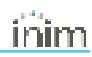

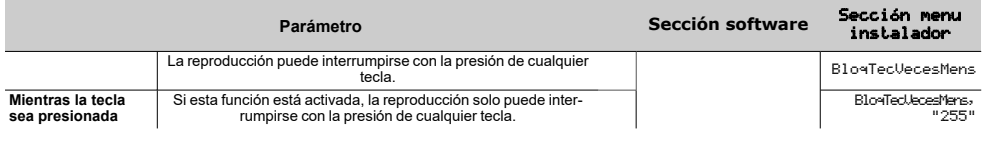

## **Parámetros de un teclado**

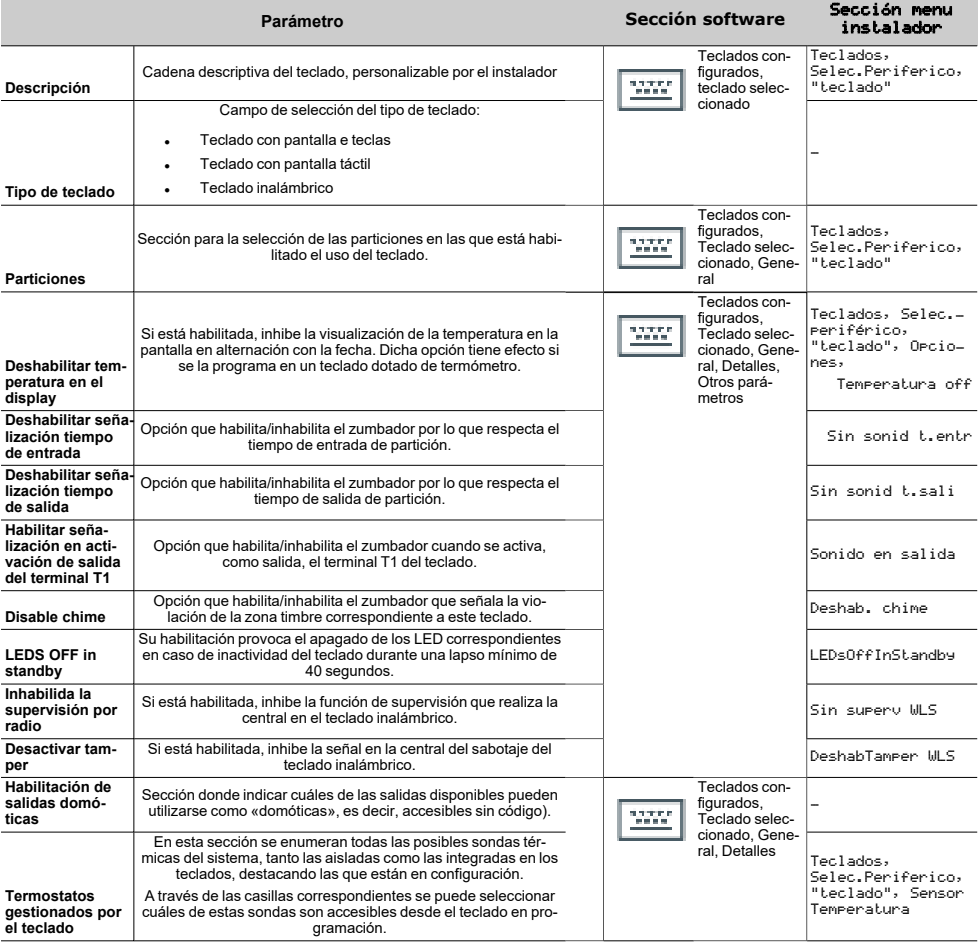

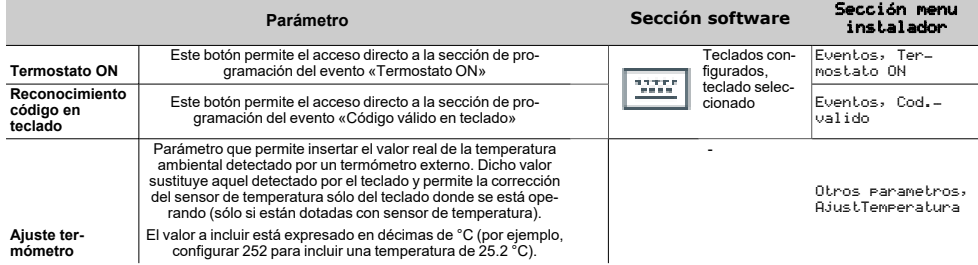

#### **Accesos directos en teclado individual**

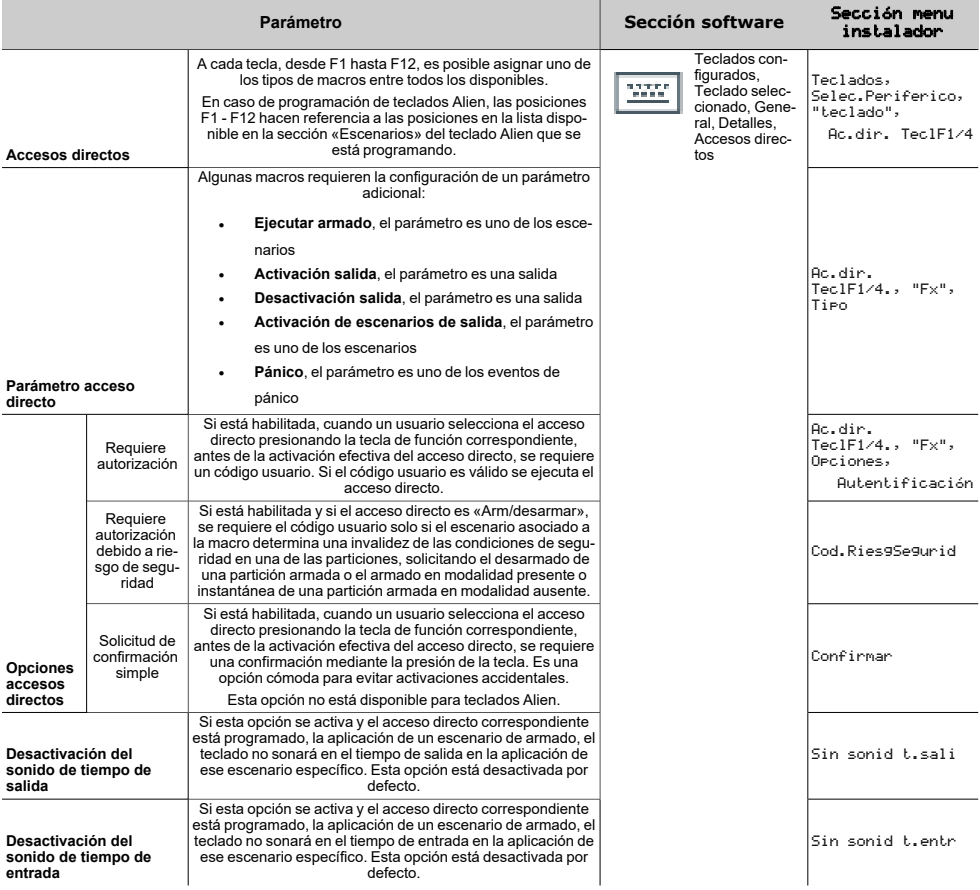

El acceso directo «Escucha» ye «Estado armado» no producirá ningún efecto si se usan desde el teclado.

وبالتراد ij,

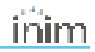

En caso de programación de teclados Alien, el único tipo de acceso directo que funciona es «Arm/ desarmar».

# <span id="page-20-0"></span>**3.2 Configuraciones teclado**

Los teclados disponen de una sección que permite la programación de las características de la pantalla y del zumbador de los teclados para acceder al sistema.

Los parámetros a disposición varían dependiendo del modelo de teclado.

## Desde el teclado

En el teclado, el usuario puede proceder de dos maneras:

activar la macro de tipo "Menú configuraciones teclado" (macro n.18) asociada a una de las teclas "F1", ..., "F4" visualizada en la pantalla, con o sin código

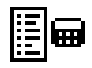

accediendo al menú usuario en la sección "Ajustes teclado" ingresando el PIN del propio código.

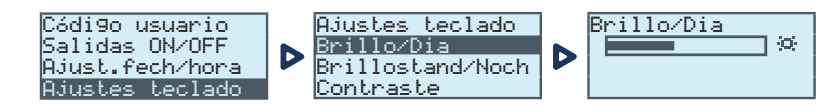

- 1. Seleccione con las teclas flecha "arriba" y "abajo" y después "OK" los parámetros a programar.
- 2. Use las teclas flecha "arriba" y "abajo" para aumentar o disminuir el valor del parámetro seleccionado, o active la opción seleccionada con la tecla " $\blacksquare$ ", para desactivar presione " $\blacksquare$ ".
- 3. Presionar "OK" para guardar.

#### Parametros

- **Brillo** intensidad de la retroiluminación de la pantalla y de los LED de las teclas, cuando se presiona una tecla y durante los 20 segundos siguientes.
- Standby Brillo intensidad de la retroiluminación de la pantalla y de los LED de las teclas, cuando el teclado está en standby.
- <sup>l</sup> **Contraste** regulación blanco/negro.
- <sup>l</sup> **Volumen** intensidad del zumbador.
- <sup>l</sup> **Opciones teclado**:
	- <sup>l</sup> **Temperatura off** si está habilitada, no se visualiza la temperatura detectada por el sensor de temperatura (solo en los teclados con sensor de temperatura)
	- <sup>l</sup> **Sin sonid t.sali** si está habilitada, el zumbador no suena durante el tiempo de salida de partición
	- <sup>l</sup> **Sin sonid t.entr** si está habilitada, el zumbador no suena durante el tiempo de entrada de partición.
	- <sup>l</sup> **Sonido en salida** si está habilitada, el zumbador suena durante la activación del terminal "T1" de teclado, cuando ha sido programado como salida.

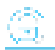

- <sup>l</sup> **Deshab. chime** si está habilitada, el zumbador no suena si se viola una zona timbre
- <sup>l</sup> **LED off en reposo** Su habilitación provoca el apagado de los LED correspondientes en caso de inactividad del teclado durante una lapso mínimo de 40 segundos

Estos ajuste son válidos para el teclado donde se está realizando la operación y permanecen memorizados también en caso de apagado de la central.

# <span id="page-21-0"></span>**3.3 Programación de los termostatos**

## Mediante el software

Haciendo clic en la tecla **Termostatos** del menú de la izquierda, en la sección de la derecha se visualiza la lista de todos los termostatos configurados.

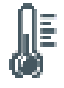

La selección de una de estas opciones permite configurar los parámetros del ter-

mostato individual haciendo clic en la tecla

## Desde el teclado

Desde el menú del instalador, se puede acceder a los parámetros de los termostatos en función del tipo de dispositivo asociado.

<sup>l</sup> En el caso de módulo autónomo conectado al BUS o inalámbrico:

Digite codigo (Instalador), PROGRAMACION Sensor Temperatura, Selec.Periferico

En el caso de una sonda térmica integrada en un teclado:

Digite codigo (Instalador), PROGRAMACION Teclados, Selec.Periferico

En el caso de una sonda térmica conecta a una expansión:

Digite codigo (Instalador), PROGRAMACION Terminales, "terminal sonda térmica"

Si el terminal se ha asociado a un termostato, se puede acceder a él a través de:

Digite codigo (Instalador), PROGRAMACION Sensor Temperatura, Selec.Periferico

## <span id="page-21-1"></span>**3.3.1 Parámetros de los crono-termostatos**

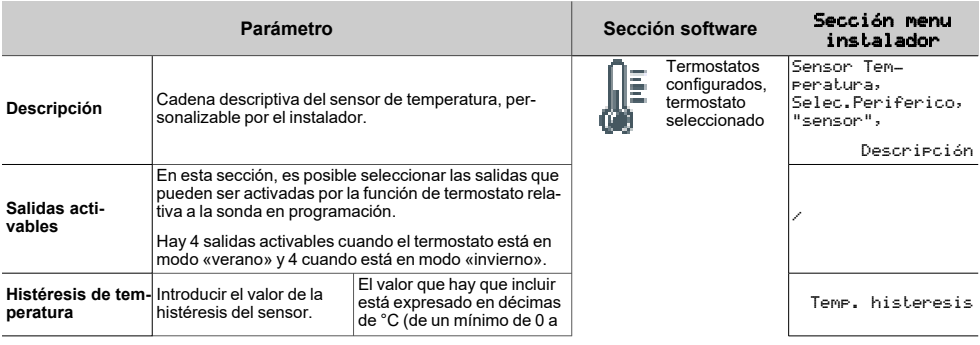

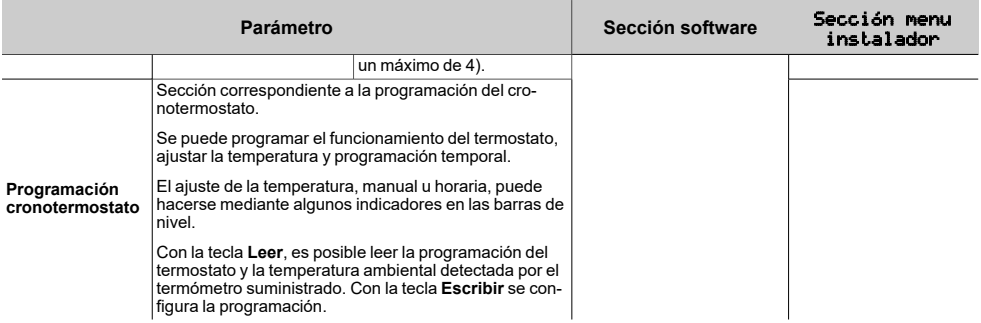

# <span id="page-23-0"></span>**4. Informaciones generales**

# <span id="page-23-1"></span>**4.1 Sobre este manual**

**Código del manual:** DCMIINS0CONCEPTG

**Revisión:** 101

đα,

**Copyright:** El contenido de este manual es propiedad exclusiva de Inim Electronics S.r.l.. Está prohibida cualquier reproducción o modificación sin la autorización previa de Inim Electronics S.r.l.. Todos los derechos están reservados.

## <span id="page-23-2"></span>**4.2 Datos del fabricante**

**Fabricante:** Inim Flectronics S.r.l. **Planta de producción:** Centobuchi, via Dei Lavoratori 10 63076 Monteprandone (AP), Italy **Tel.:** +39 0735 705007 **Fax:** +39 0735 734912 **e-mail:** info@inim.biz **Web:** www.inim.biz

El personal autorizado por el fabricante para reparar o sustituir cualquier parte del sistema está autorizado para intervenir sólo en dispositivos comercializados con la marca Inim Electronics.

# <span id="page-23-3"></span>**4.3 Garantía**

Inim Electronics S.r.l. garantiza al comprador original que este producto estará libre de defectos de material y mano de obra para su uso normal durante un periodo de 24 meses.

Debido al hecho de que Inim Electronics no realiza la instalación de este producto directamente, y debido a la posibilidad de que el producto sea utilizado con otros equipos no aprobados por Inim Electronics, no podemos garantizar el producto contra la pérdida de calidad, rendimiento o degradación de este producto o pManual de Instalación y Programaciónor daños que resulten del uso de productos, piezas u otros elementos reemplazables (como los consumibles) que no hayan sido hechos o recomendados por Inim Electronics. La obligación y responsabilidad del Vendedor bajo esta garantía está expresamente limitada a reparación o sustitución del producto, conforme el criterio del Vendedor, de aquellos productos que no cumplan las especificaciones. En ningún caso Inim Electronics será responsable ante el comprador o ante terceros, por cualquier pérdida o daño, sea directa o indirecta, como consecuencia directa del uso o accidental, incluyendo, sin limitación, cualesquiera daños por pérdida de beneficios, bienes robados, o reclamaciones por cualquier tercero ocasionadas por productos defectuosos o por la instalación o uso inapropiado o incorrecto de este producto.

Esta garantía se aplica solamente a defectos en piezas y a la mano de obra que correspondan al uso normal. No cubre daños causados por utilización indebida o negligencia, daños causados por incendios, inundaciones, vientos o relámpagos, vandalismo, uso y desgaster.

Inim Electronics S.r.l. tendrá la opción entre reparar o sustituir cualquier producto defectuoso. La utilización indebida o para fines distintos a los aquí mencionados causará la anulación de esta garantía. Para obtener más información acerca de esta garantía, contacte con su distribuidor autorizado o visite nuestra página web.

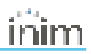

# <span id="page-24-0"></span>**4.4 Garantía limitada**

Inim Electronics S.r.l.. no se hace responsable ante el comprador ni ninguna otra persona, por daños resultantes de almacenaje inadecuado, ni por el uso o manipulación indebidos de este producto.

La instalación de este Producto debe realizarse únicamente por personas indicadas por Inim Electronics. Dicha instalación debe hacerse de acuerdo con Nuestras instrucciones en el manual del producto.

# <span id="page-24-1"></span>**4.5 Documentación para los usuarios**

Las declaraciones de Prestación, Declaraciones de Conformidad y Certificados relativos a los productos Inim Electronics S.r.l. pueden descargarse gratuitamente de la dirección web www.inim.biz accediendo al área reservada y después seleccionando «Certificaciones» o también solicitarse a la dirección e-mail info@inim.biz o pedirse por correo ordinario a la dirección indicada en este manual.

Los manuales pueden descargarse gratuitamente de la dirección web www.inim.biz, previa autenticación individual con las propias credenciales, accediendo directamente a la página de cada producto.

# <span id="page-24-2"></span>**4.6 Eliminación del producto**

**Nota informativa sobre la eliminación de equipos eléctricos y electrónicos (aplicable en los países con sistemas de recogida selectiva)**

El símbolo del contenedor tachado que figura en el aparato o en el embalaje indica que el producto, al final de su vida útil, debe ser desechado por separado de los demás residuos. El usuario deberá, por tanto, llevar el equipo llegado al final de su vida a los centros municipales específicos de recogida selectiva para desechos electrotécnicos y electrónicos. Como alternativa a la gestión autónoma, es posible entregar el equipo que se desea eliminar al revendedor, cuando se adquiera un nuevo equipo de tipo equivalente. En los comercios de productos electrónicos con superficie de venta mínima de 400 m2 también es posible entregar gratuitamente, sin obligación de compra, los productos electrónicos con dimensiones inferiores a 25 cm que se deseen desechar. La adecuada recogida selectiva para enviar posteriormente el equipo desechado al reciclaje, al tratamiento y a la eliminación ambientalmente compatible, contribuye a evitar posibles efectos negativos en el medio ambiente y en la salud, y favorece la reutilización y/o reciclaje de los materiales de los que está compuesto el equipo.

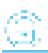

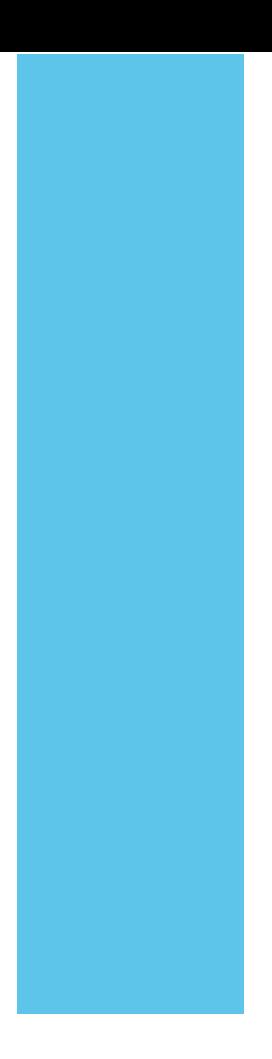

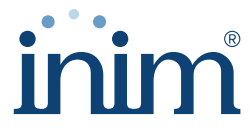

**Evolving Security** 

**Inim Electronics S.r.l.**

Via dei Lavoratori 10, Loc. Centobuchi 63076 Monteprandone (AP) I TALY Tel. +39 0735 705007 \_ Fax +39 0735 704912

info@inim.biz \_ **www.inim.biz**

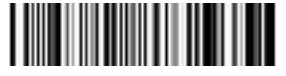

DCMIINS0CONCEPTG-101-20230807